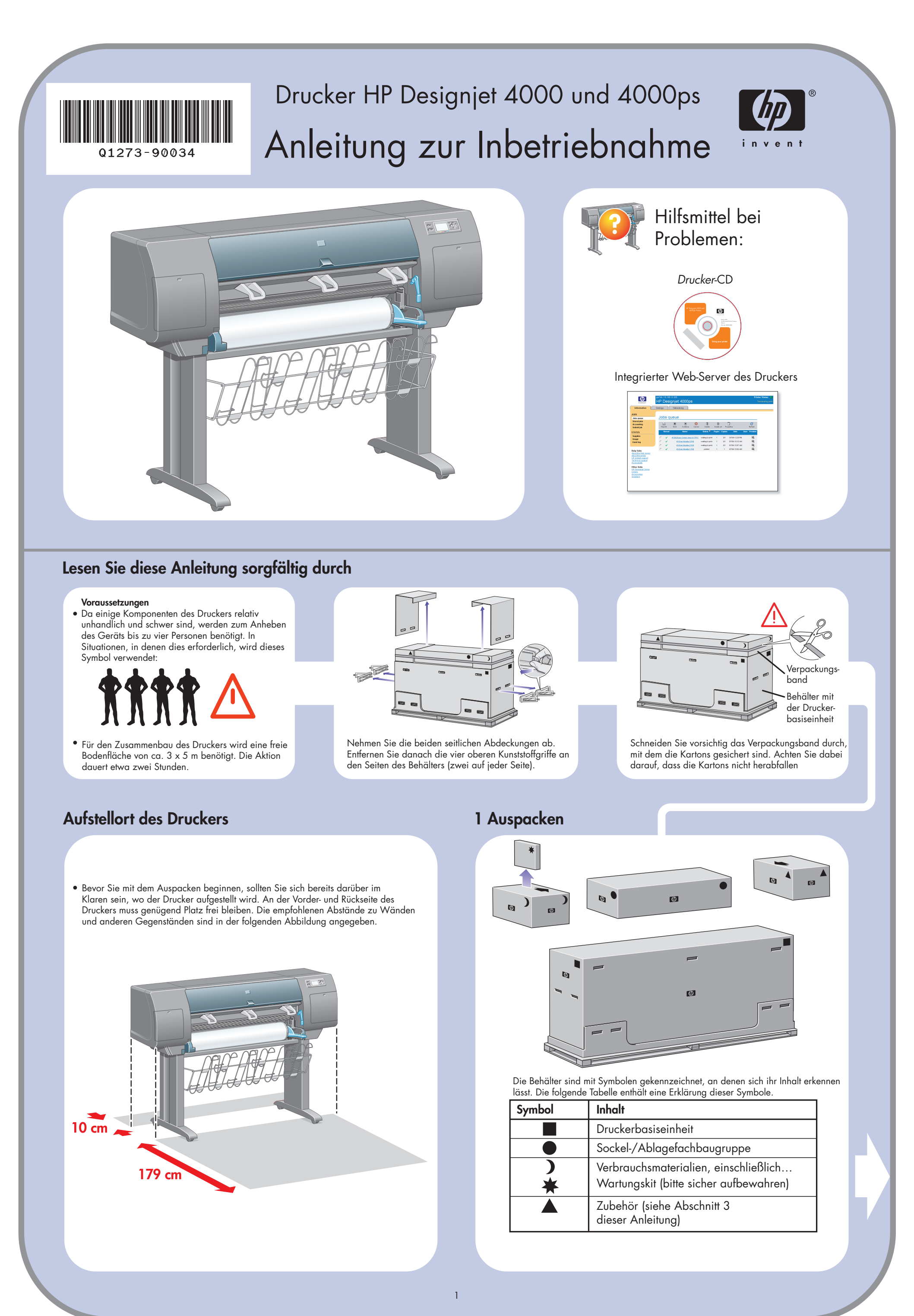

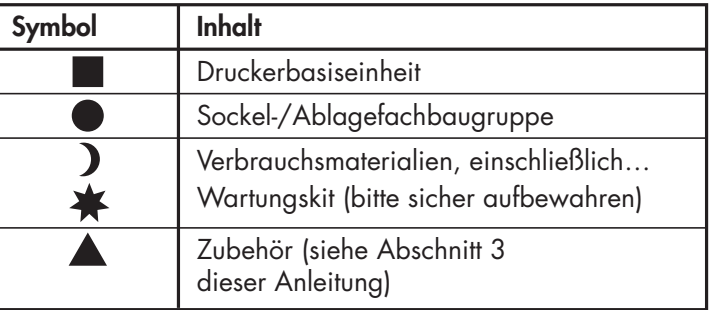

 $\bigoplus$ 

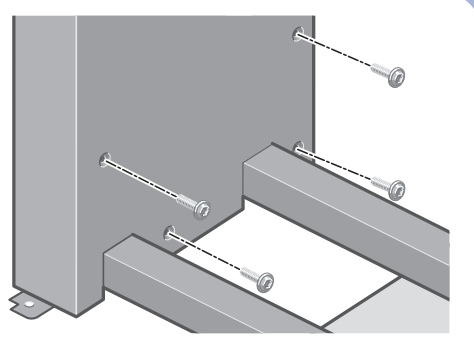

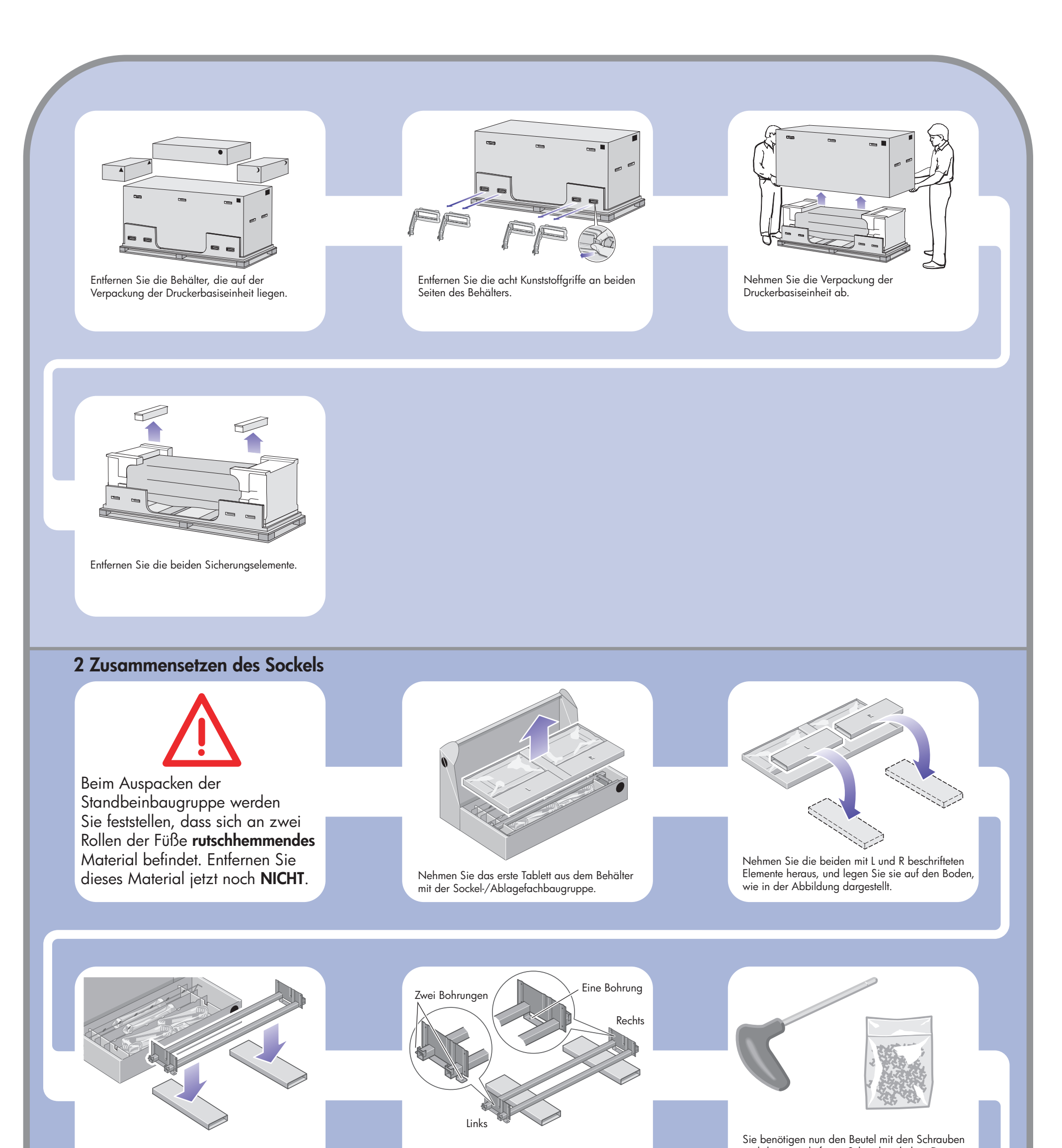

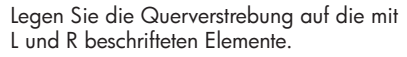

Stellen Sie fest, welche die linke und welche die rechte Seite der Querverstrebung ist.

und den mitgelieferten Schraubendreher. Der Schraubendreher besitzt eine magnetische Spitze.  $\bigoplus$ 

Entfernen Sie die beiden Abdeckungen vom linken Standbein.

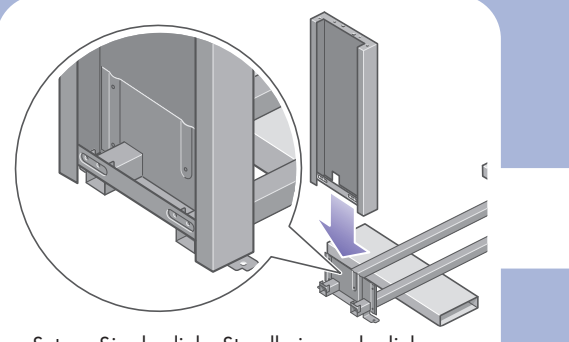

Setzen Sie das linke Standbein an der linken Seite der Querverstrebung an. Das linke Standbein lässt sich nur an der linken Seite der Querverstrebung anbringen.

Befestigen Sie das linke Standbein an der Innenseite mit vier Schrauben an der Querverstrebung.

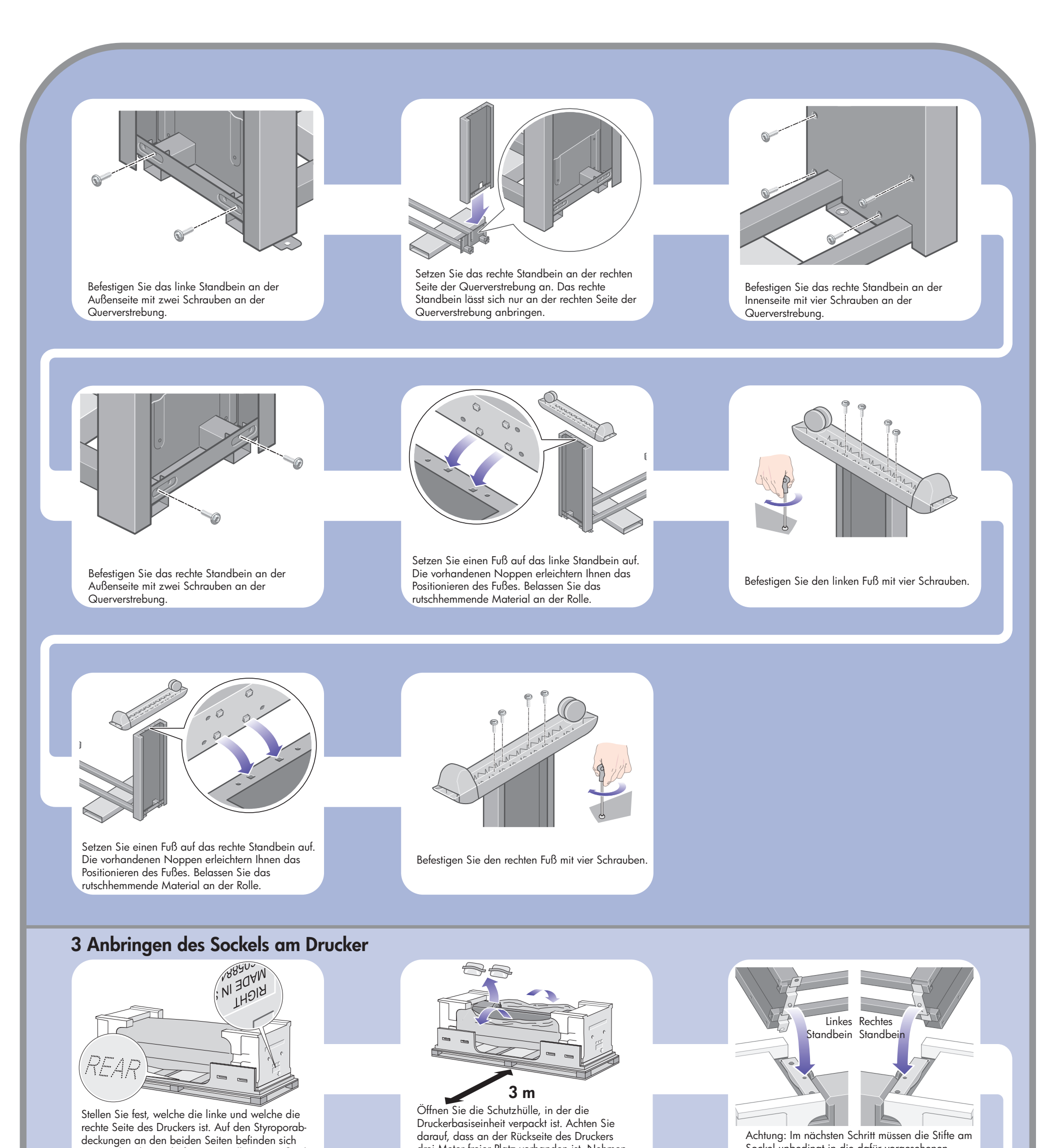

Setzen Sie die Sockelbaugruppe auf die Druckerbasiseinheit auf. Das rutschhemmende Material muss zur Rückseite des Druckers zeigen. Sockel unbedingt in die dafür vorgesehenen Aussparungen in den Schienen der Druckerbasiseinheit eingepasst werden.

 $\bigoplus$ 

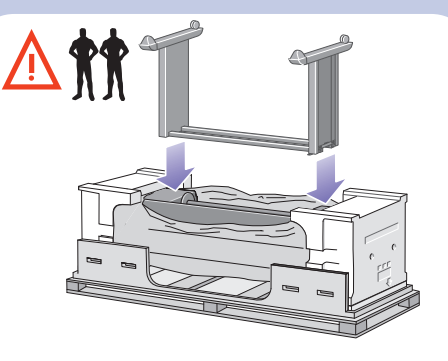

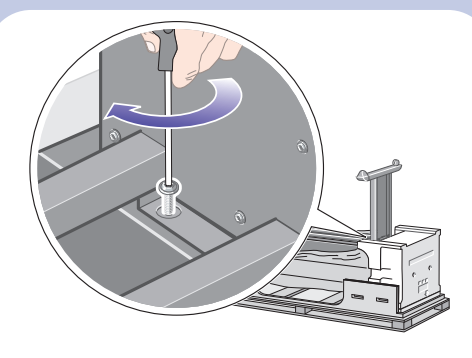

Befestigen Sie die rechte Seite des Sockels mit einer Schraube am Drucker. Achten Sie darauf, dass die Schraube fest angezogen ist.

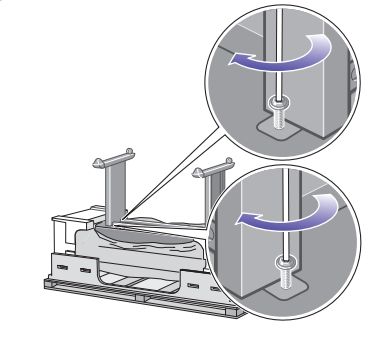

drei Meter freier Platz vorhanden ist. Nehmen Sie die beiden Beutel mit dem Trockenmittel aus dem Drucker.

entsprechende Beschriftungen. Stellen Sie außerdem fest, wo sich die Rückseite des Druckers befindet.

> Befestigen Sie die linke Seite des Sockels mit zwei Schrauben am Drucker. Achten Sie darauf, dass die Schrauben fest angezogen sind.

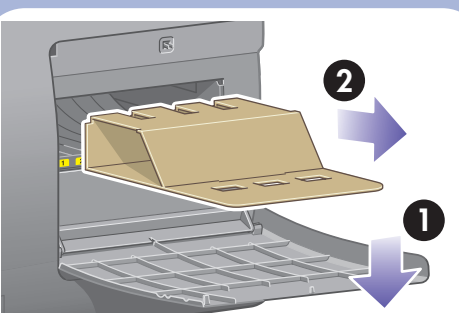

 $\bigoplus$ 

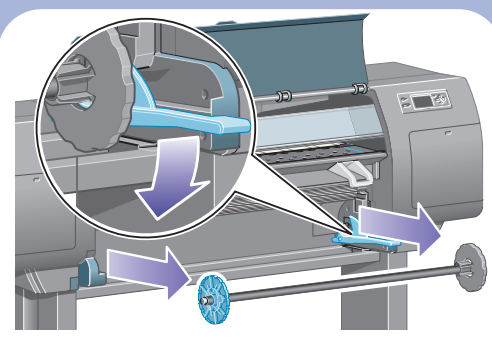

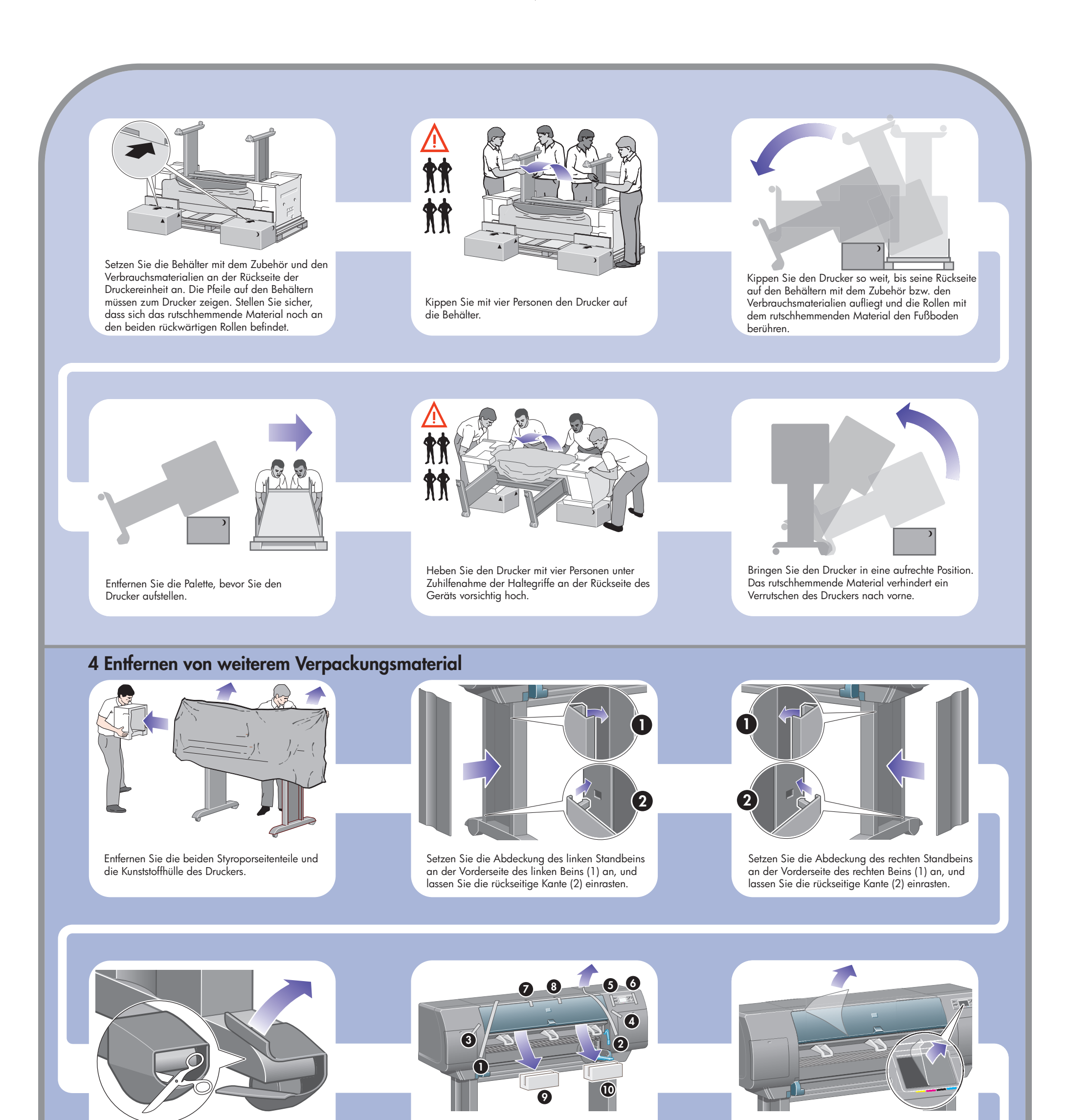

 $\bigoplus$ 

Entfernen Sie das rutschhemmende Material von den beiden rückwärtigen Rollen der Sockelbaugruppe.

Entfernen Sie die Transportsicherung der Spindel.

Öffnen Sie die Druckkopfreinigerklappe, und entfernen Sie das Verpackungsmaterial. Schließen Sie dann die Reinigerklappe wieder.

Ziehen Sie die Schutzhülle vom Druckerfenster und vom Bedienfeld-Display ab.

 $\bigoplus$ 

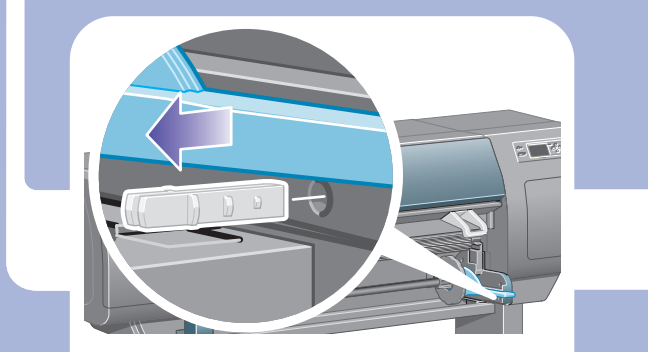

Drücken Sie den Spindelhebel nach unten, um die Arretierung auf der rechten Seite der Spindel zu lösen. Nehmen Sie die Spindel zuerst an dieser Seite und danach an der linken Seite heraus.

Entfernen Sie die Verpackungsstreifen 1 bis 8. Öffnen Sie die Druckerabdeckung und entfernen Sie die beiden Einsätze 9 und 10.

 $\bigoplus$ 

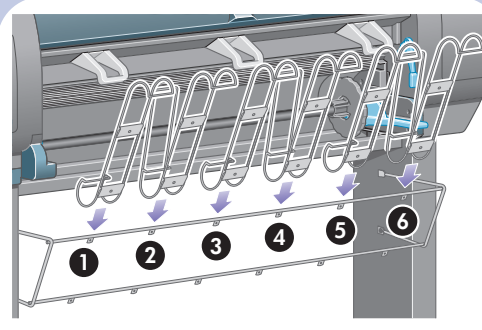

Bringen Sie die sechs Schlaufen am Rahmen des Ablagefachs an. Platzieren Sie die Schlaufen mit der rückwärtigen Verlängerung an den Positionen 2, 4 und 6.

Befestigen Sie die oberen Arme des Fachs an

den beiden soeben angebrachten Schrauben.

Befestigen Sie die unteren Arme des Fachs mit

jeweils einer Schraube an den Standbeinen des Sockels.

Ziehen Sie nun die beiden oberen Schrauben fest.

 $\bigoplus$ 

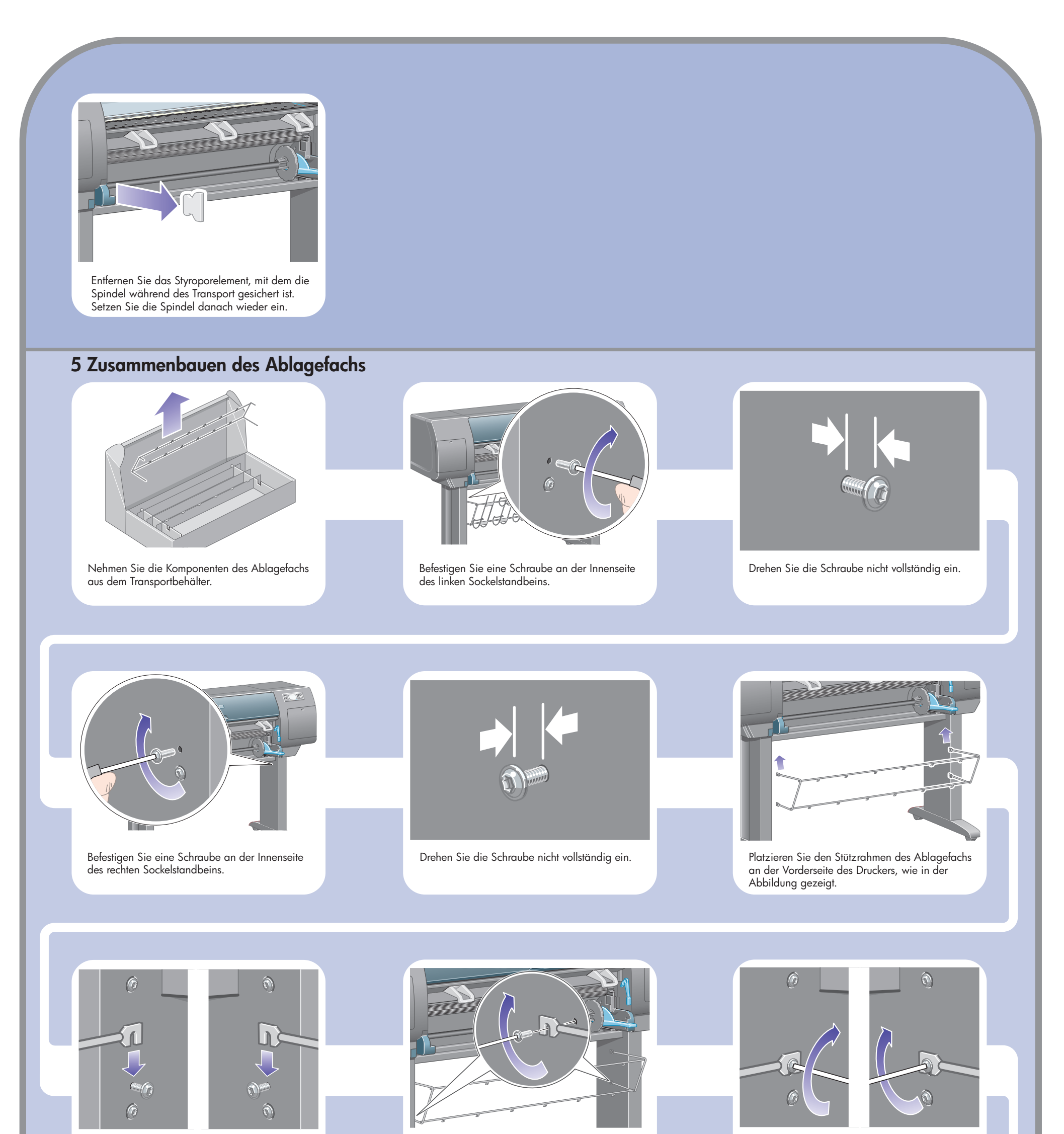

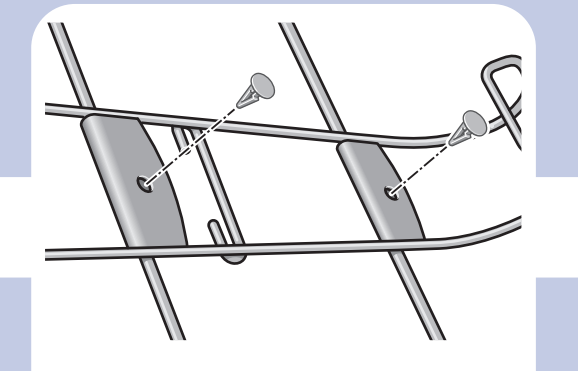

Befestigen Sie die sechs Schlaufen mit jeweils zwei Klemmen am Rahmen.

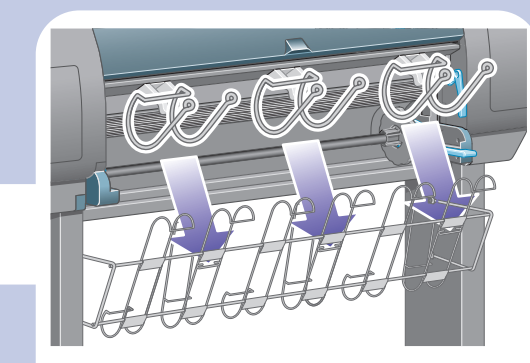

Befestigen Sie die drei beweglichen Stopper an den Schlaufen, wie in der Abbildung dargestellt.

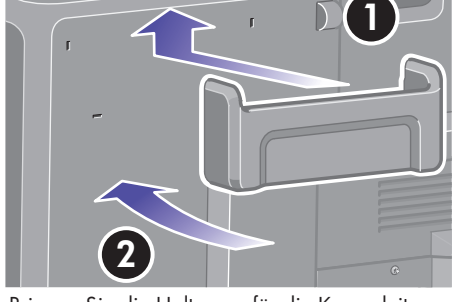

 $\bigoplus$ 

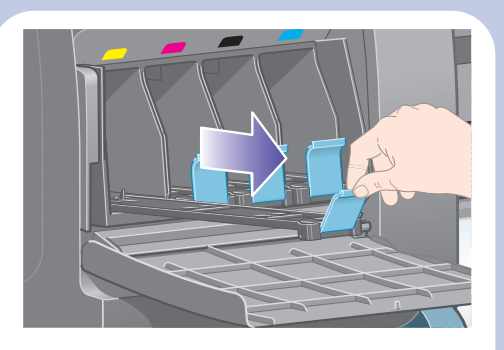

Bringen Sie die Halterung für die Kurzanleitung an. Setzen Sie die Halterung oben an der Rückseite des Druckers an (1), hängen Sie die beiden Haken ein, und lassen Sie die Halterung dann an der Unterkante einrasten (2).

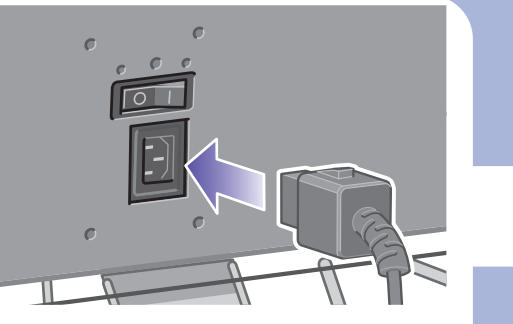

Verbinden Sie das eine Ende des Netzkabels mit d em entsprechenden Anschluss auf der Rückseite des Druckers, und stecken Sie das andere Ende in eine Netzsteckdose.

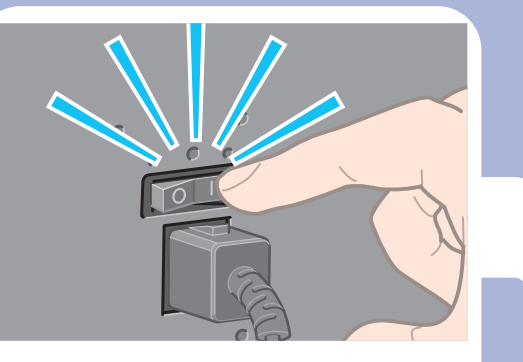

Warten Sie etwa 10 Minuten, bis diese Meldung angezeigt wird. Markieren Sie die gewünschte Sprache mithilfe der Aufwärts- und Abwärtstaste. Drücken Sie die Taste "Auswählen" (√).

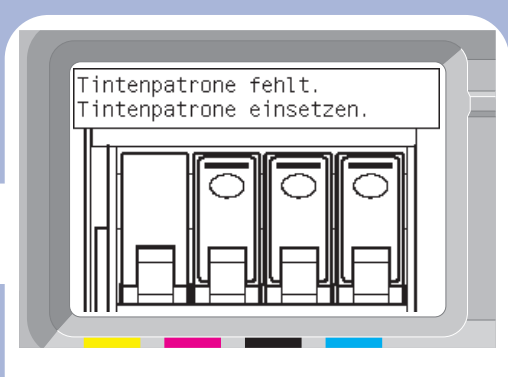

Schalten Sie den Drucker mit dem Netzschalter auf der Rückseite des Geräts ein.

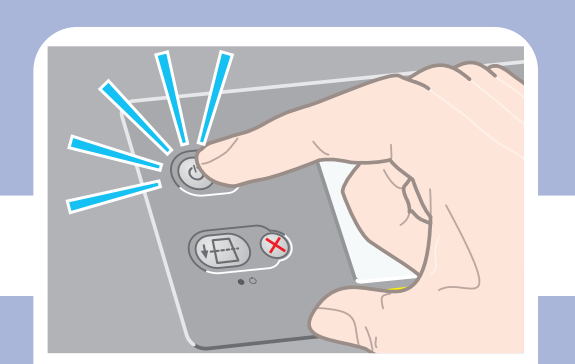

Auf dem Bedienfeld werden nun Anleitungen für das Einsetzen der Tintenpatronen angezeigt.

Falls die Netzkontrollleuchte am Bedienfeld nicht leuchtet, drücken Sie den Netzschalter, um den Drucker einzuschalten.

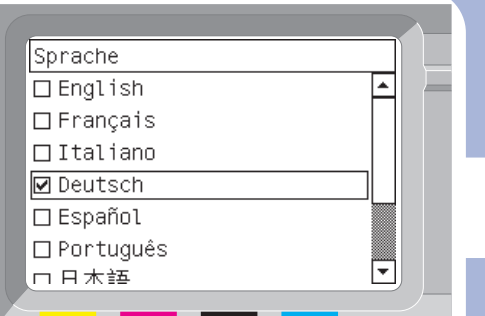

und die Tintenpatronen aus dem Behälter mit den Verbrauchsmaterialien.

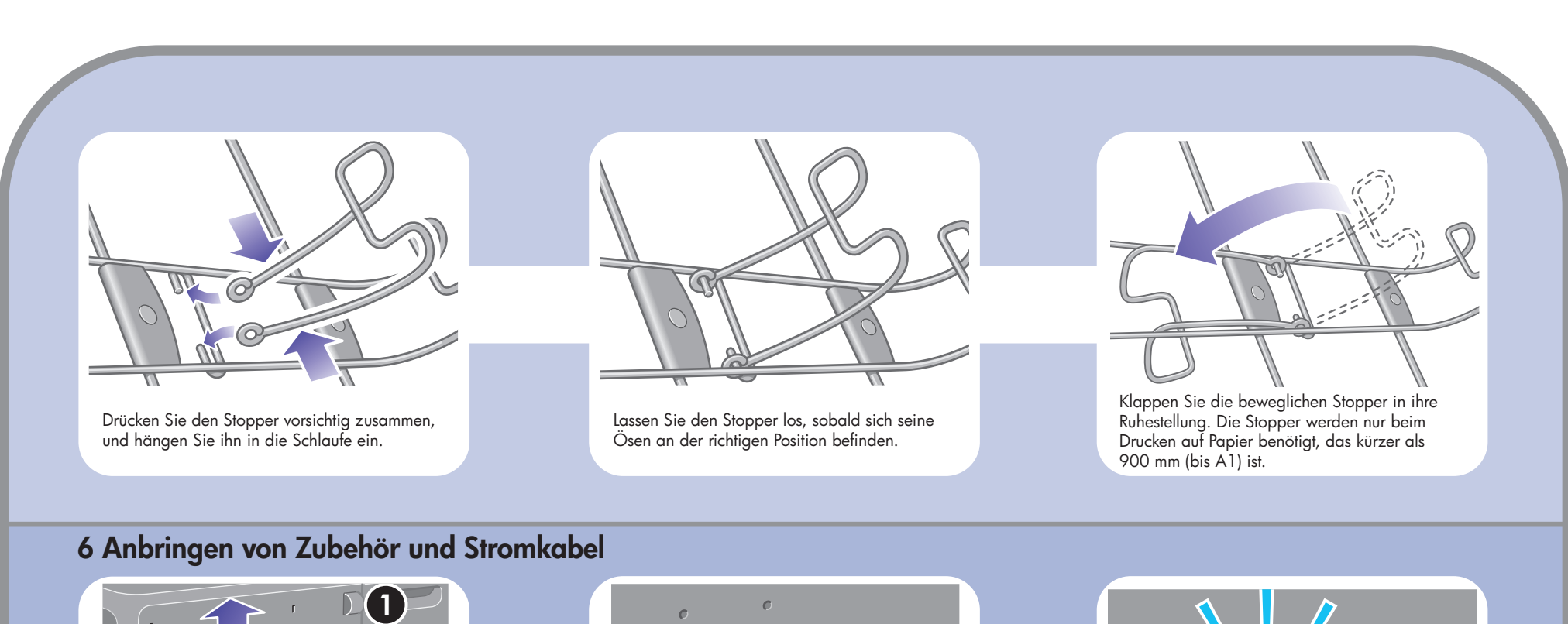

Suchen Sie die Tintenpatronenklappe, die sich auf der linken Seite des Druckers befindet.

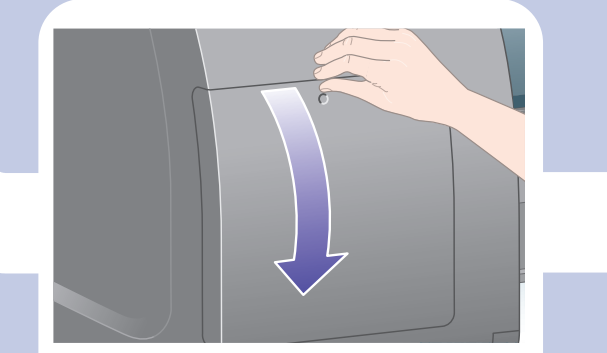

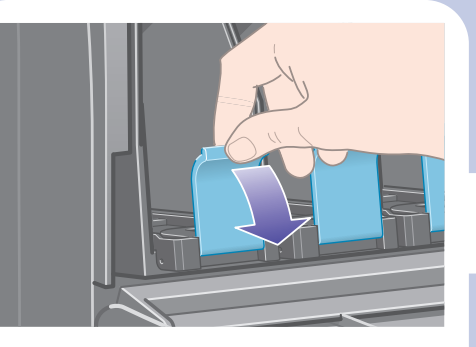

Öffnen Sie die Tintenpatronenklappe. Drücken Sie den blauen Hebel nach unten, um die Arretierung des Tintenpatroneneinschubs zu lösen.

#### 7 Einsetzen der Tintenpatronen

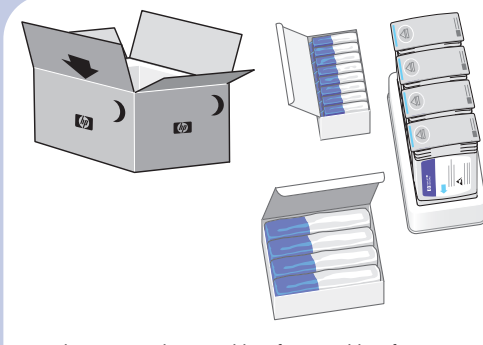

Nehmen Sie die Druckköpfe, Dr

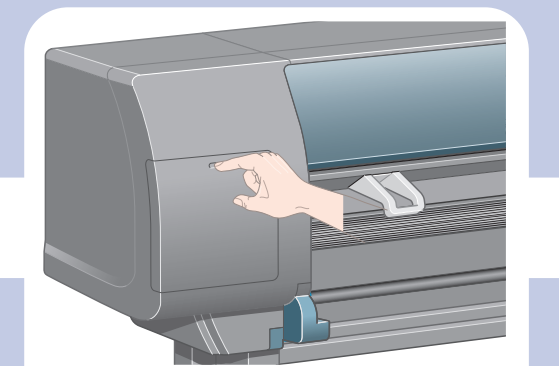

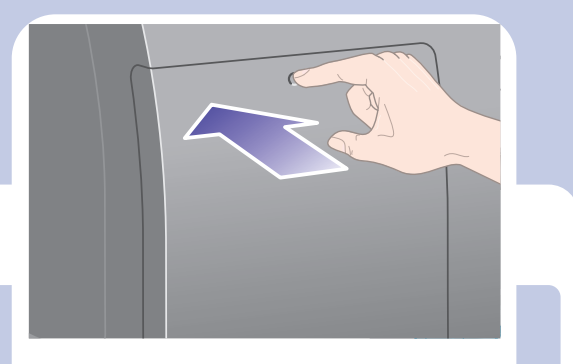

Drücken Sie auf die Tintenpatro

Ziehen Sie den Einschub für die Tintenpatrone heraus.

 $\bigoplus$ 

Heben Sie die Abdeckung an. Die provisorischen Druckköpfe sind nun zugänglich.

Öffnen Sie das Druckerfenster.

Um einen provisorischen Druckkopf zu entfernen, klappen Sie zunächst den blauen Griff nach oben.

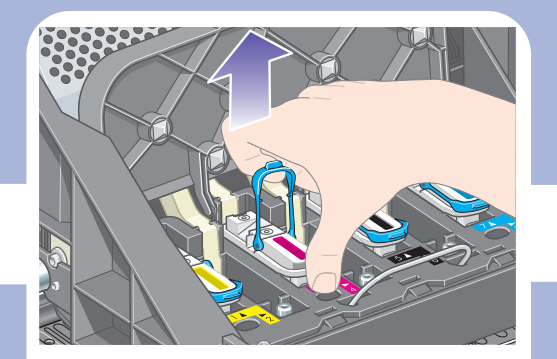

Überprüfen Sie anhand der Sichtfenster an der Oberseite der Druckköpfe, ob diese Tinte enthalten, bevor Sie die Druckköpfe entfernen.

Klappen Sie die Verriegelung der Wageneinheit nach vorne, um sie zu lösen.

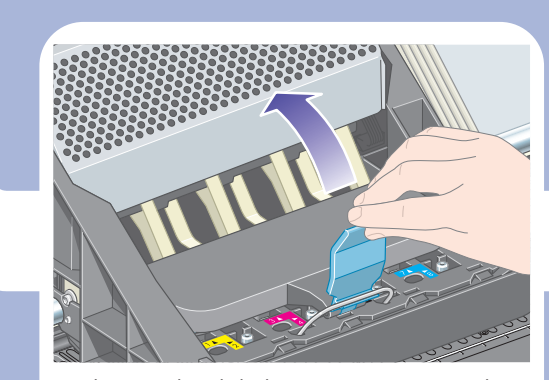

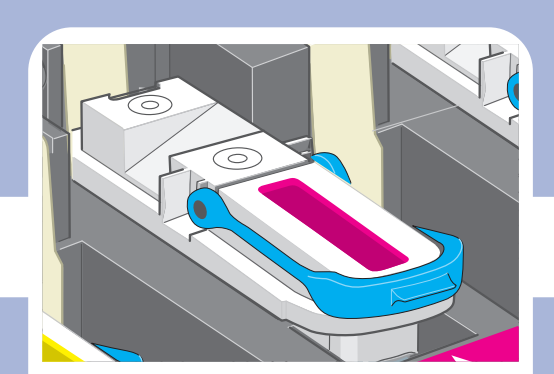

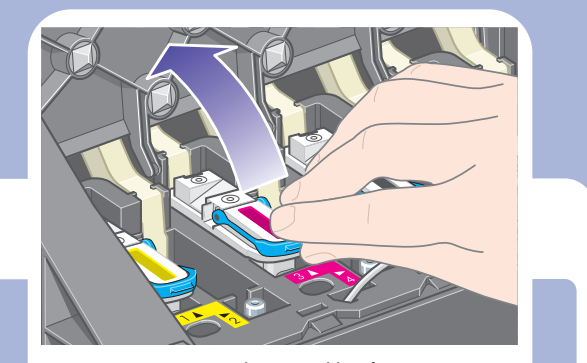

Ziehen Sie den provisorischen Druckkopf vorsichtig am blauen Griff aus der Wageneinheit heraus.

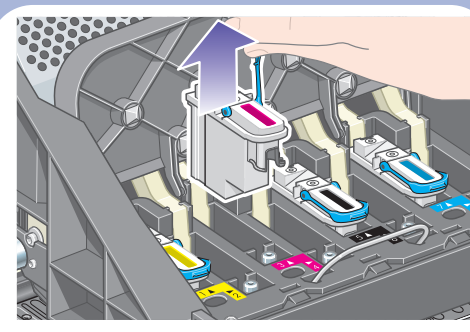

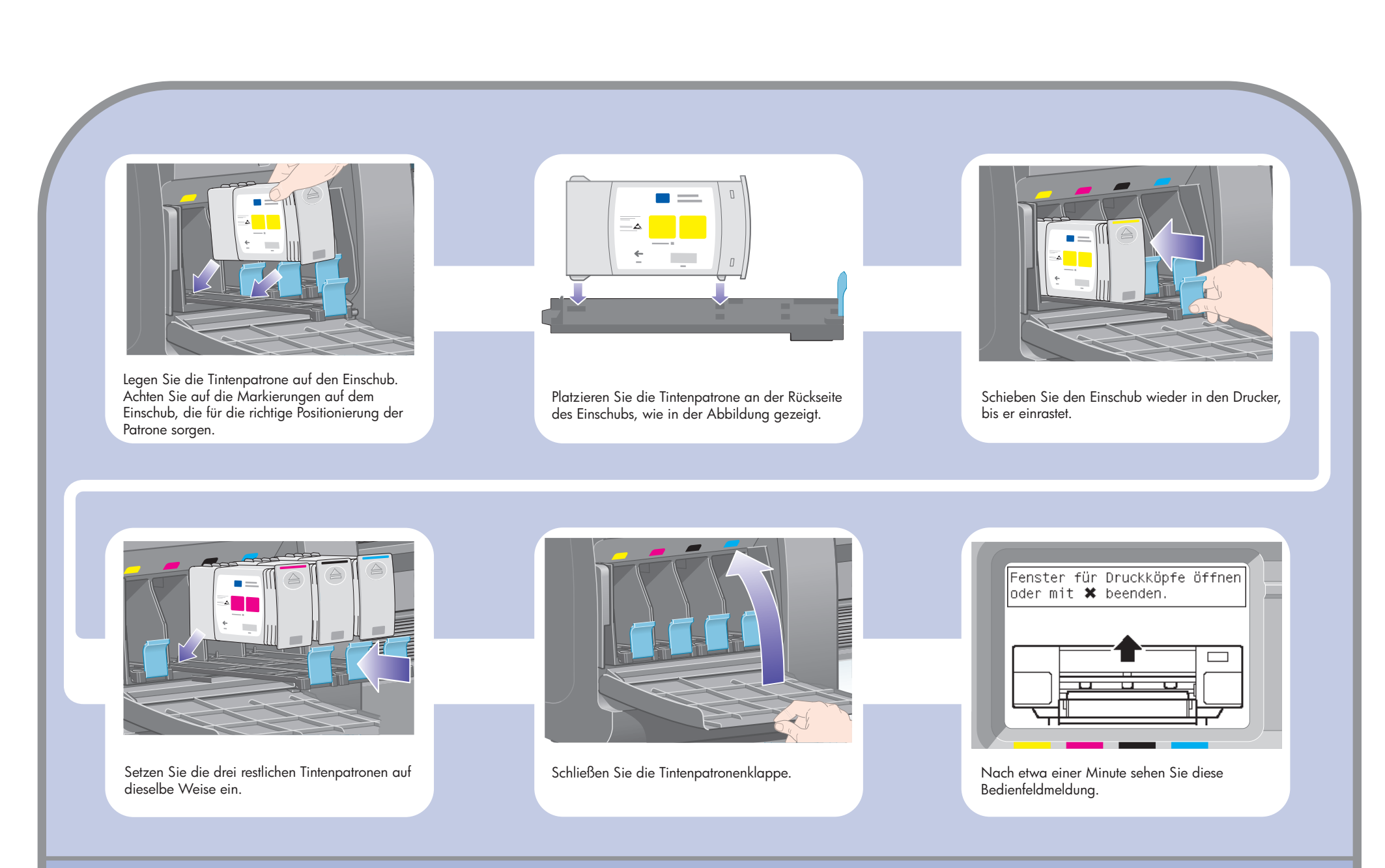

Ziehen Sie den Druckkopf nach oben, bis er sich von der Wageneinheit löst. Entfernen Sie die anderen provisorischen Druckköpfe auf die gleiche Weise.

#### 8 Entfernen der provisorischen Druckköpfe

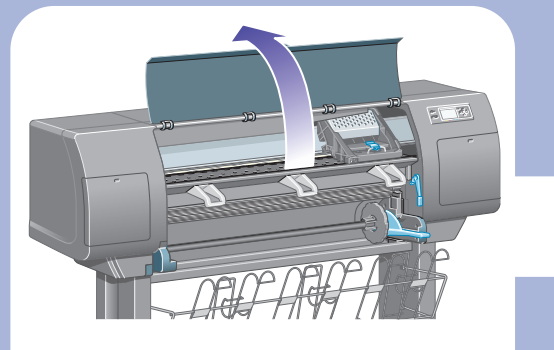

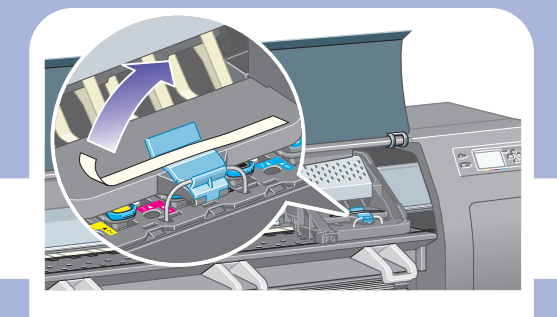

Entfernen Sie das Klebeband, mit dem die Verriegelung des Druckkopfwagens befestigt ist.

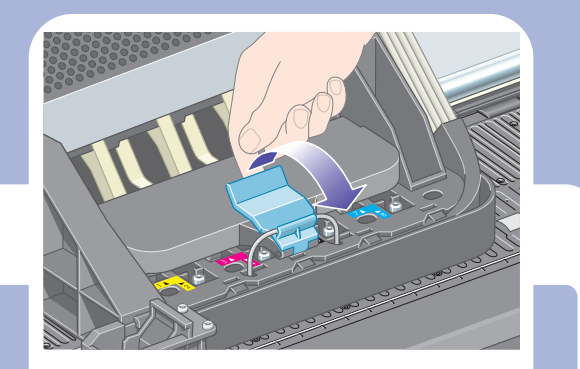

 $\bigoplus$ 

 $\bigoplus$ 

Schließen Sie das Druckerfenster.

angezeigt wird.

Warten Sie, bis diese Bedienfeldmeldung waard die Druckkopfreinigerklappe auf die Druckkopfreinigerklappe. Drücken Sie auf die Druckkopfreinigerklappe. Drücken Sie die Druckkopfreinigerklappe. der rechten Seite des Druckers.

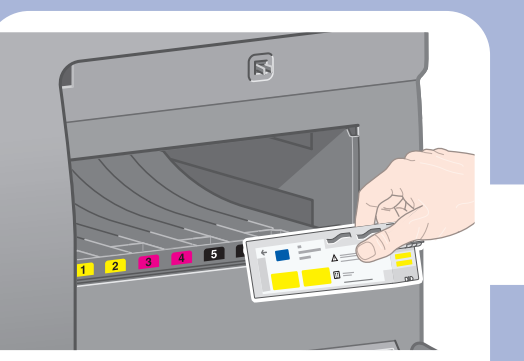

Setzen Sie den Druckkopfreiniger in die Öffnung mit der entsprechenden Farbe ein.

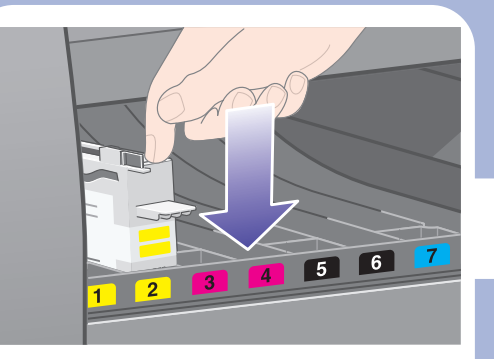

Setzen Sie den Druckkopfreiniger ein, und drücken Sie ihn nach unten, bis er hörbar einrastet.

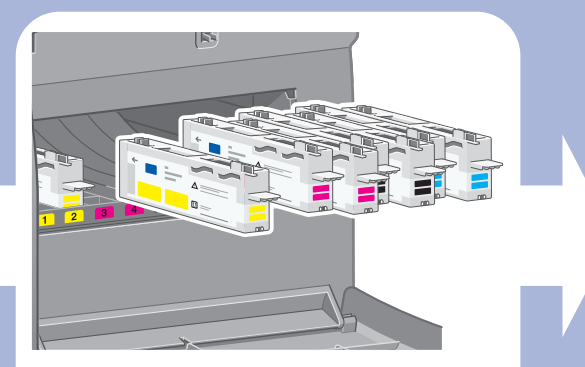

Setzen Sie die restlichen sieben Druckkopfreiniger in die entsprechenden Öffnungen ein.

### 10 Einsetzen der Druckkopfreiniger

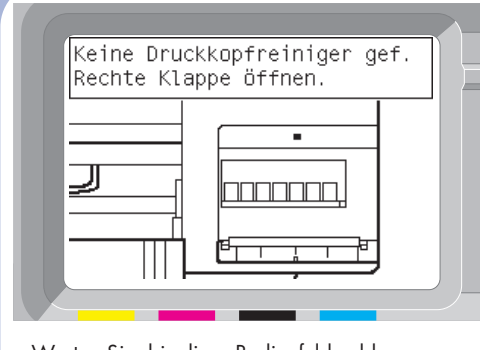

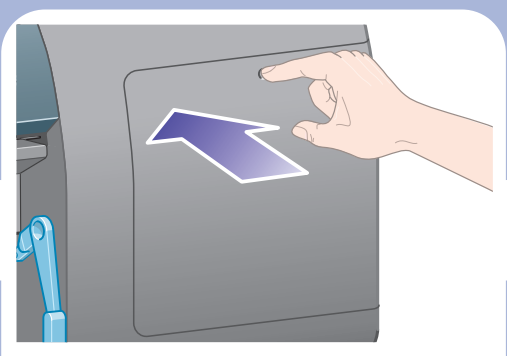

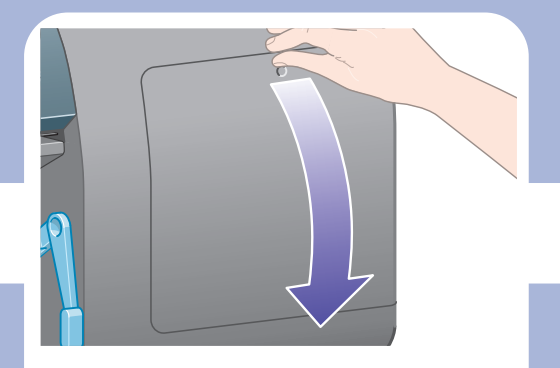

Wenn auf dem Bedienfeld die Meldung "Neu einsetzen" angezeigt wird, überprüfen Sie, ob die Schutzfolie abgezogen wurde. Setzen Sie den Druckkopf dann erneut mit etwas stärkerem Druck ein. Bleibt das Problem bestehen, finden Sie auf der Drucker-CD weitere Informationen.

> Warten Sie etwa 1 Minute, bis der Drucker die Druckköpfe überprüft hat.

 $\bigoplus$ 

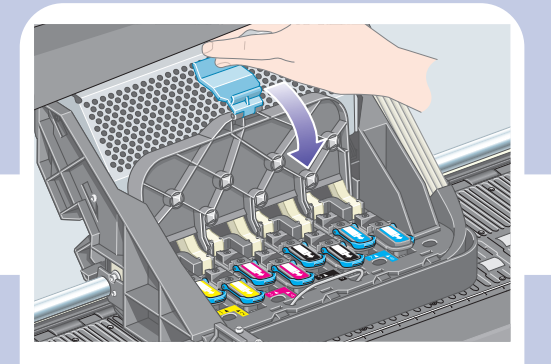

Schließen Sie die Abdeckung der Wageneinheit.

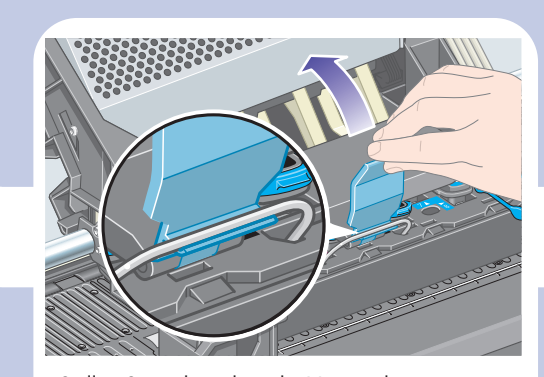

Stellen Sie sicher, dass die Verriegelung richtig anliegt.

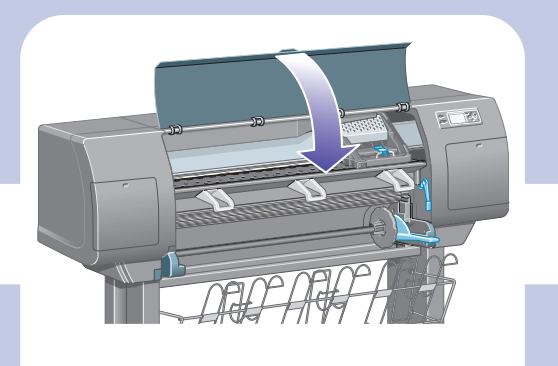

Überprüfen Sie die Druckköpfe auf ordnungsgemäßen Sitz. Wenn alle Druckköpfe eingesetzt sind, wird auf dem Bedienfeld die Aufforderung "Fenster und Druckkopfabdeckung schließen" angezeigt.

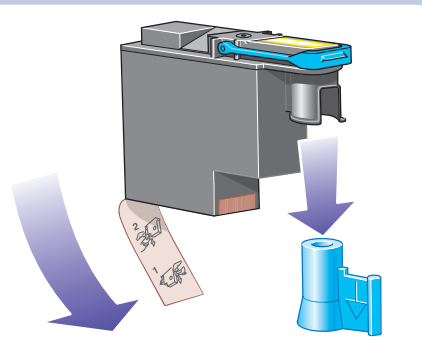

Entfernen Sie die blaue Schutzkappe und die durchsichtige Schutzfolie vom Druckkopf.

#### 9 Installieren der Druckköpfe

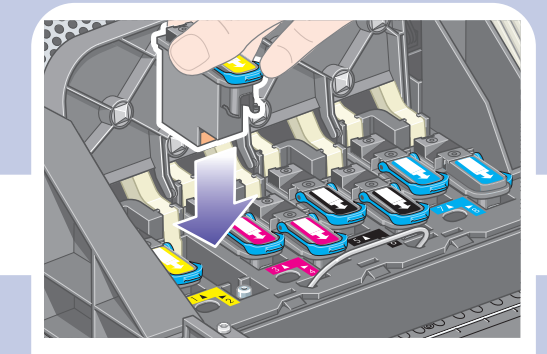

Drücken Sie die Druckköpfe senkrecht nach unten in die richtige Position.

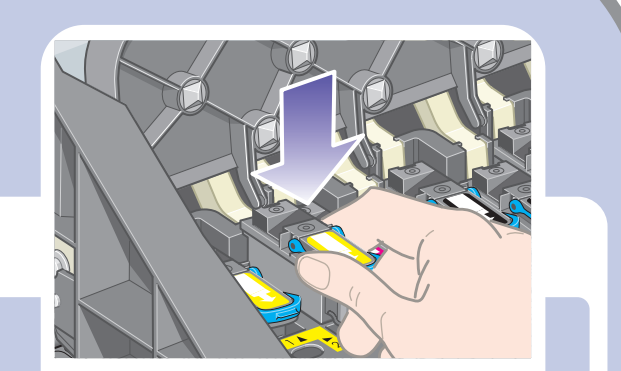

Drücken Sie die Druckköpfe langsam und vorsichtig fest.

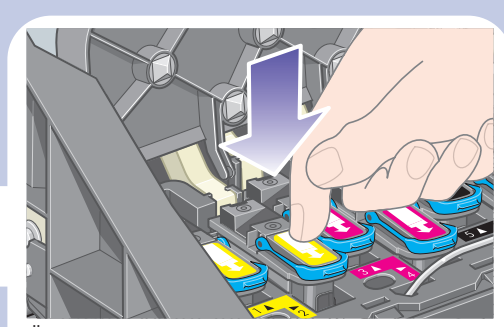

Schieben Sie die Spindel in den Drucker. Das blaue Endstück muss sich dabei auf der linken

 $\Rightarrow$ 

Seite befinden. Der blaue Spindelhebel fällt automatisch nach unten, wenn Sie die Spindel einlegen.

Sobald Sie beim Einlegen der Spindel Widerstand spüren, drücken Sie den blauen Hebel nach oben und setzen die Spindel richtig ein.

 $\begin{array}{c}\n\hline\n\end{array}$ 

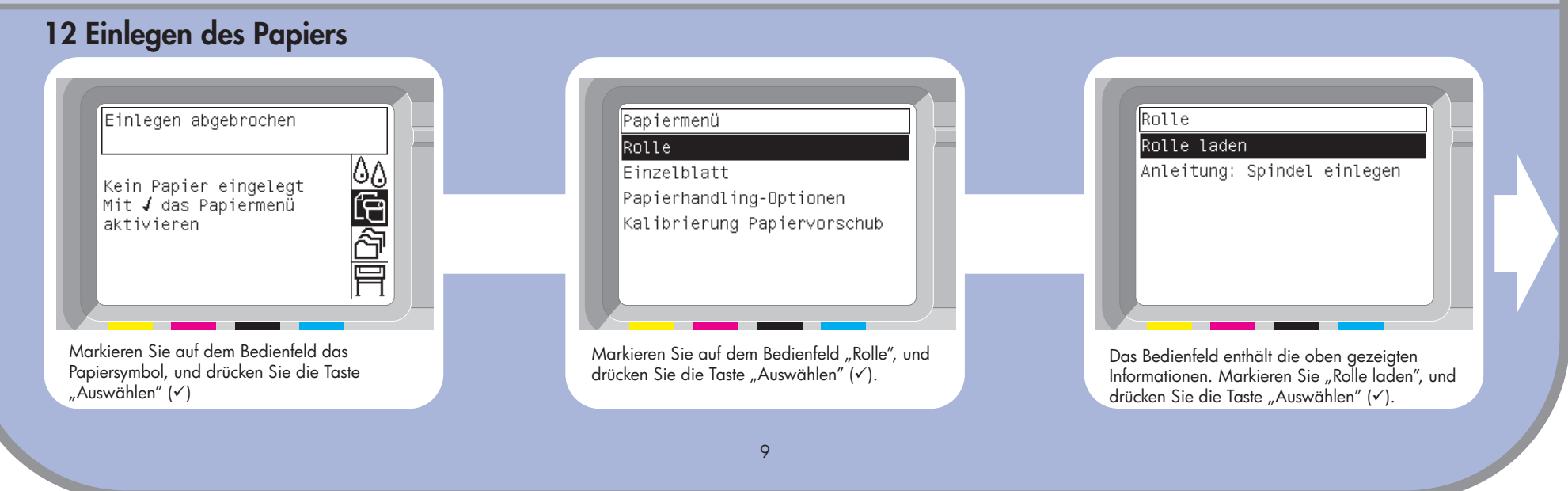

 $\overline{\bigoplus}$ 

Wenn die Spindel ordnungsgemäß eingelegt ist,

 $\color{black} \bigoplus$ 

befindet sich der Hebel in waagrechter Stellung.

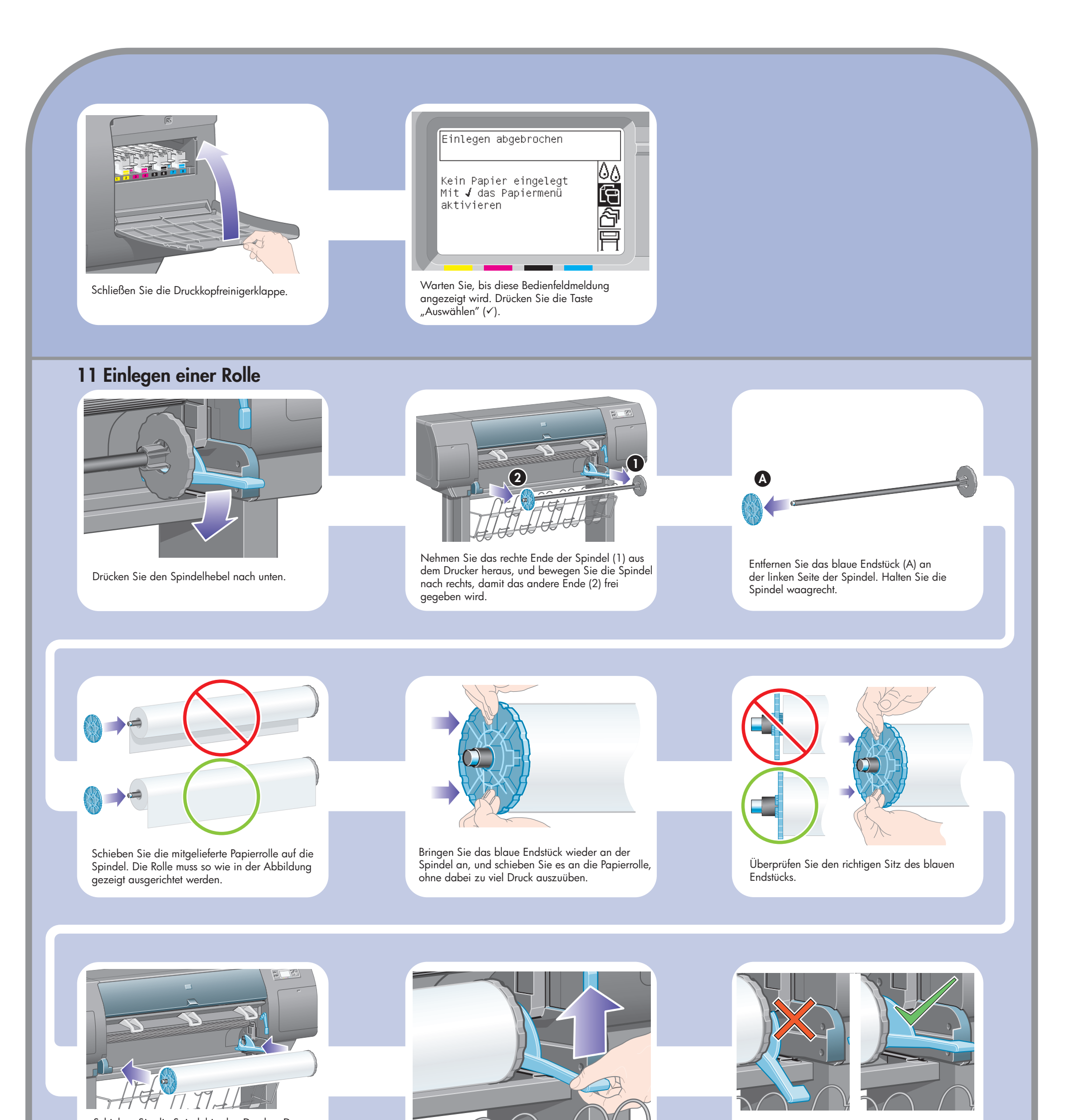

 $\oplus$ 

Wickeln Sie das überschüssige Papier mithilfe der Schließen Sie das Druckerfenster. Stopper wieder auf die Spindel auf.

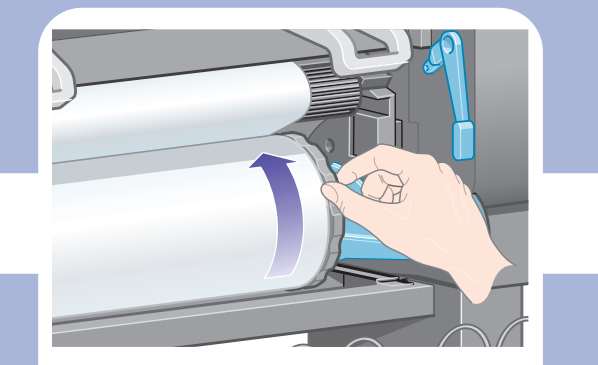

Wickeln Sie das überschüssige Papier mithilfe der Stopper wieder auf die Spindel auf.

#### Die obige Bedienfeldmeldung wird angezeigt.

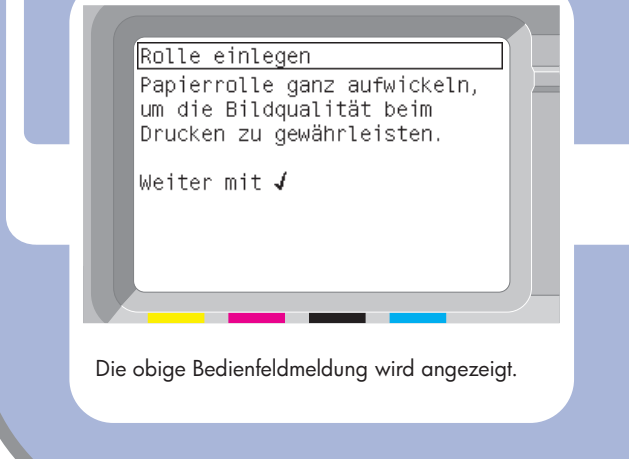

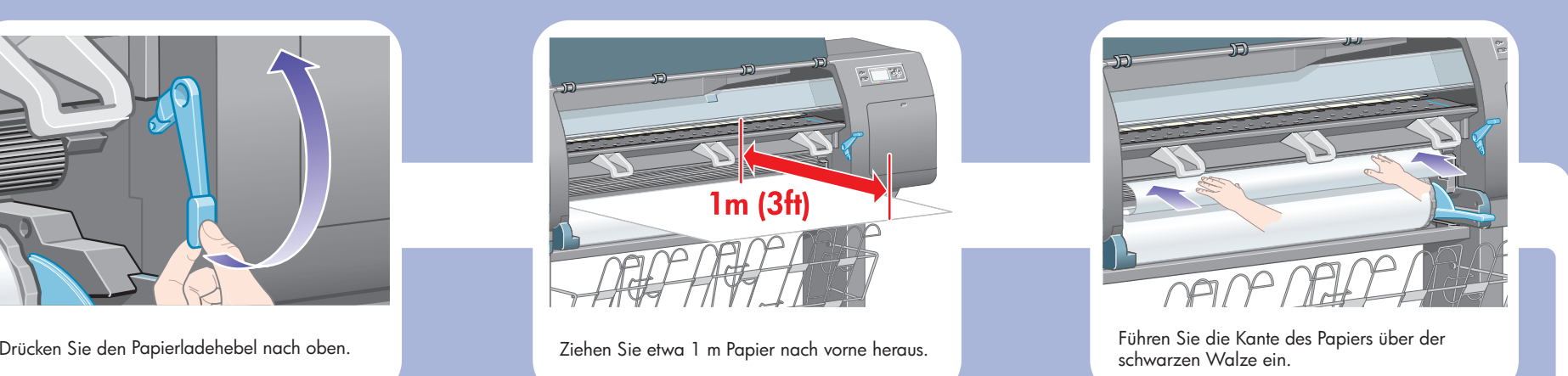

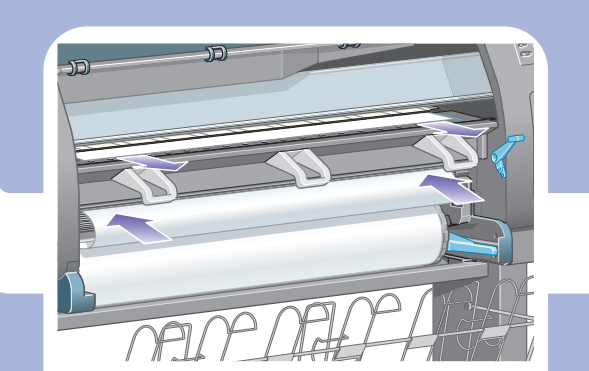

Warten Sie, bis das Papier wie oben gezeigt aus dem Drucker austritt.

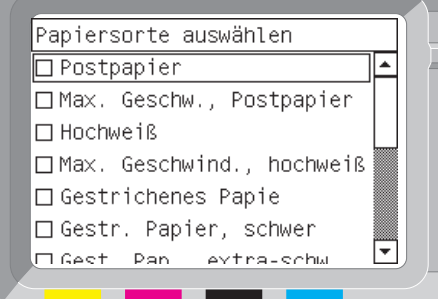

Das Bedienfeld enthält die oben gezeigten Informationen. Markieren Sie die Papiersorte des eingelegten Papiers, und drücken Sie die Taste "Auswählen"(√).

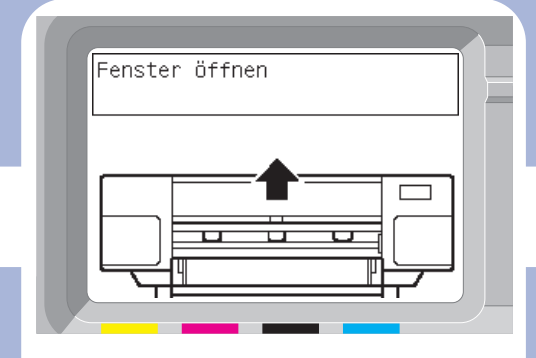

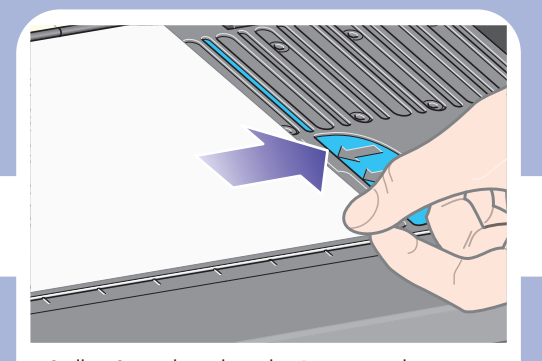

Stellen Sie sicher, dass das Papier an der blauen Linie und am Halbkreis auf der Walze ausgerichtet ist.

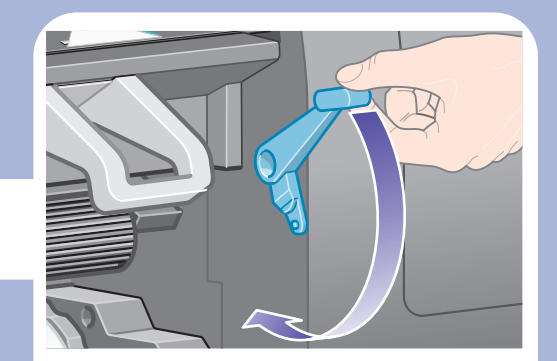

 $\bigoplus$ 

Drücken Sie den Papierladehebel nach unten.

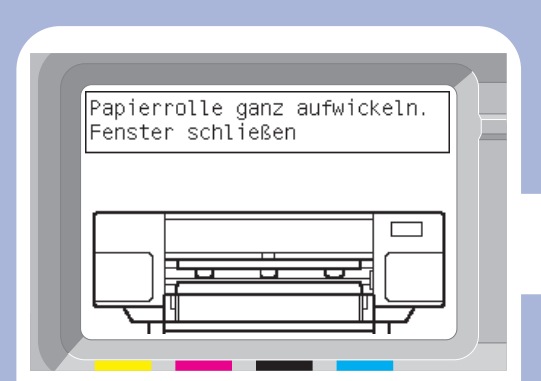

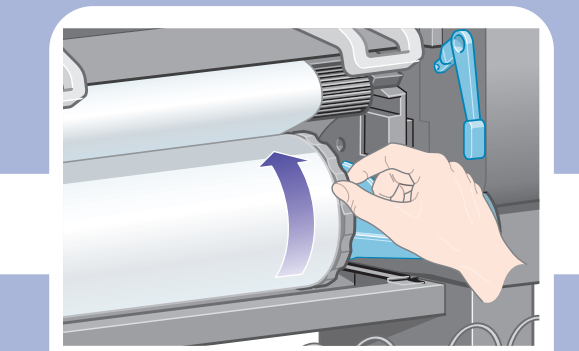

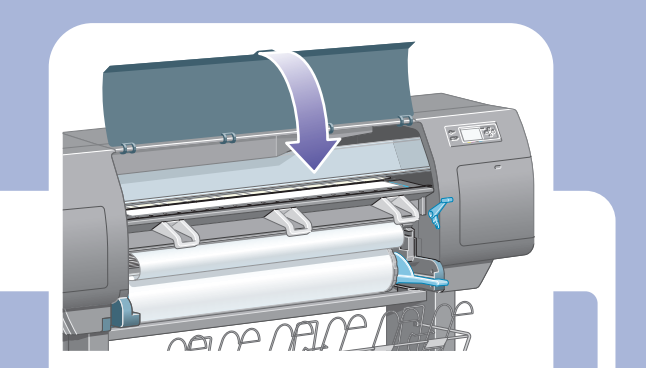

Der Drucker führt nun automatisch eine Druckkopfausrichtung und Farbkalibrierung für die Papiersorte durch, die Sie eingelegt haben. Dabei gibt das Gerät bis zu 3 m unbedrucktes Papier aus. Versuchen Sie nicht, den Papiervorschub zu stoppen, da er für die ordnungsgemäße Ausrichtung des Druckkopfs erforderlich ist. Der gesamte Ausrichtungs- und Kalibriervorgang dauert etwa 20 Minuten. Während dieser Zeit können Sie mit dem nächsten Abschnitt fortfahren.

Warten Sie, bis diese Bedienfeldmeldung

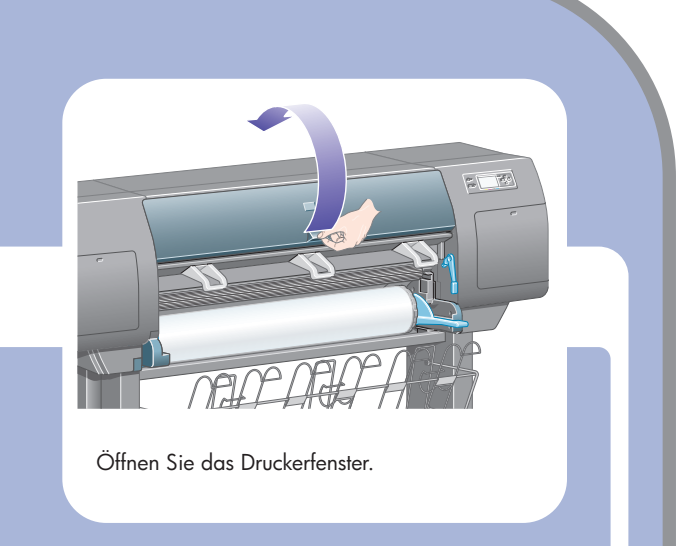

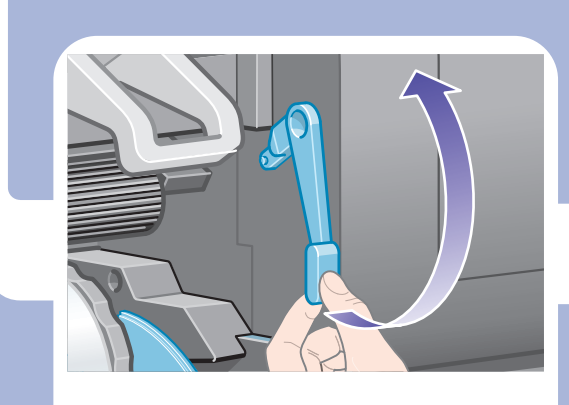

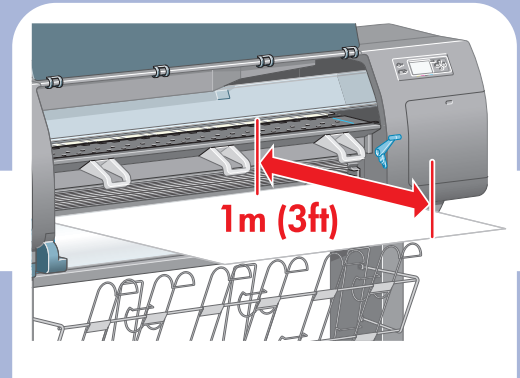

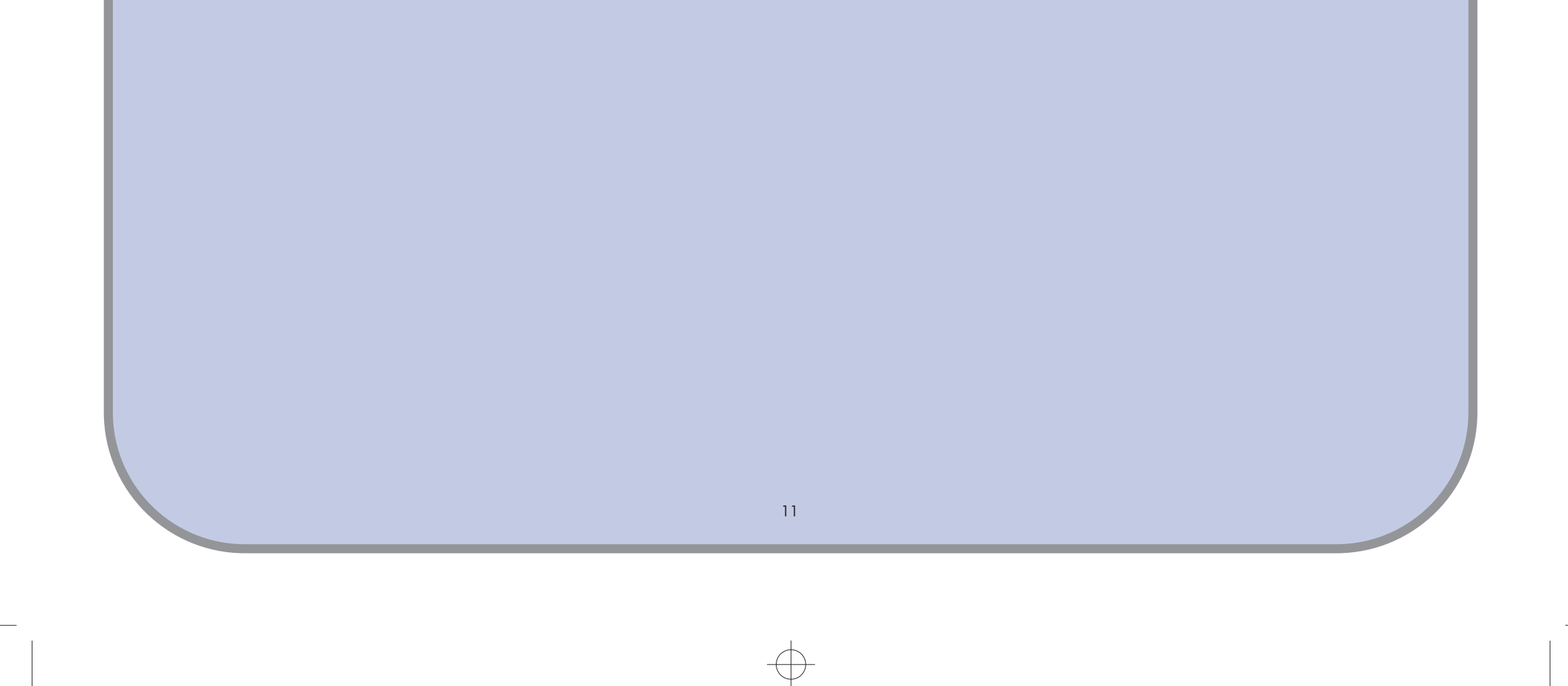

Für das Anschließen von optionalem Zubehör steht ein größerer Anschluss zur Verfügung. Achtung: Dieser Anschluss darf nicht für andere Zwecke verwendet werden.

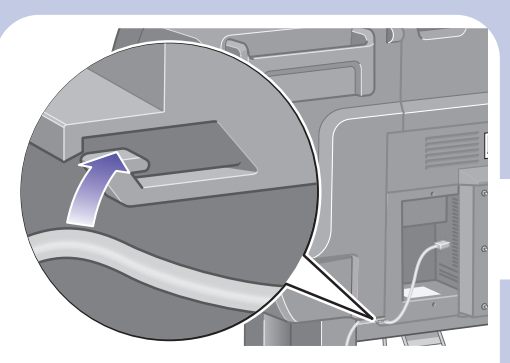

Führen Sie das LAN-Kabel durch die Aussparung an der Rückseite des Druckers.

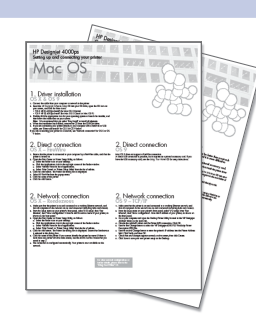

Der Drucker kann entweder direkt an einen Computer angeschlossen oder über ein Netzwerk mit mehreren Computern verbunden werden.

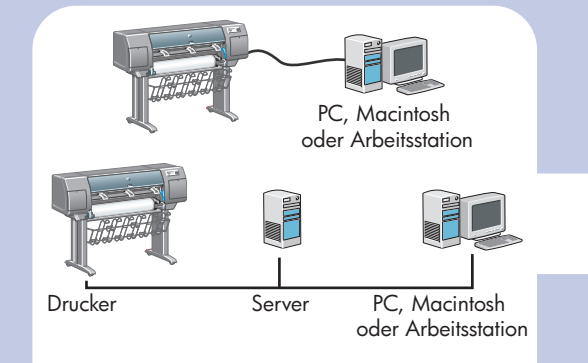

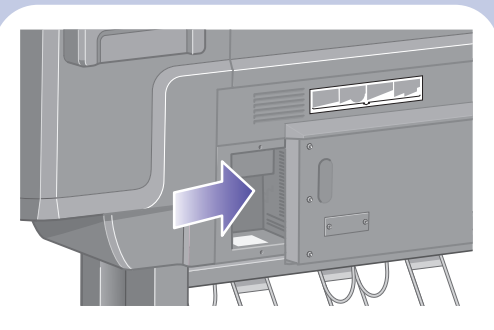

Suchen Sie auf der Rückseite des Druckers die Stelle, an der Sie das Gerät mit Ihrem Computer oder einem Netzwerk verbinden oder optionales Zubehör anschließen können.

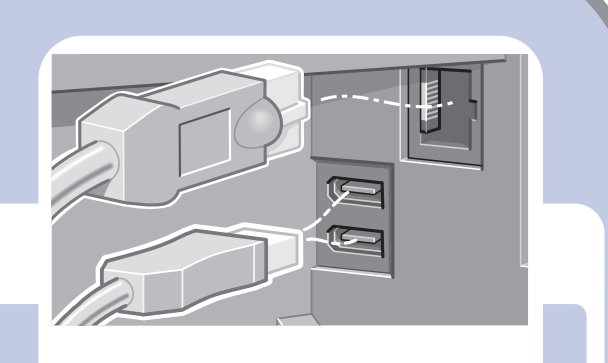

Für die Verbindung mit einem Netzwerk steht ein Fast Ethernet-Anschluss zur Verfügung. Für eine direkte Verbindung zu Computern sind zwei FireWire-Anschlüsse vorhanden.

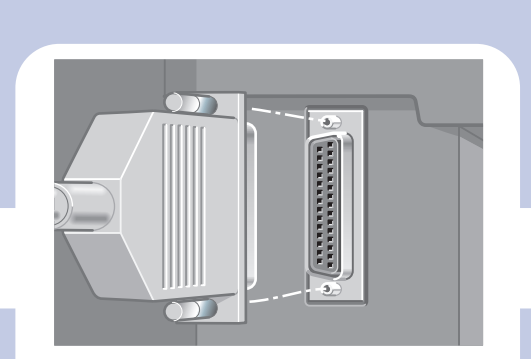

Der Drucker ist nun betriebsbereit. Auf den folgenden Seiten wird beschrieben, wie Sie Ihren Computer für das Drucken konfigurieren.

 $\bigoplus$ 

## 13 Einrichten der Hardware

- **1.** Stellen Sie sicher, dass der Drucker eingeschaltet und mit einem funktionsfähigen Ethernet-Netzwerk verbunden ist. Alle Computer im Netzwerk müssen eingeschaltet und verbunden sein (einschließlich Hubs und Router).
- 2. Wählen Sie auf dem Bedienfeld des Druckers im Menü "Setup" die Befehlsfolge "E/A-Setup", "Fast Ethernet", "Konfiguration anzeigen". Notieren Sie den mDNS-Dienstnamen und die IP-Adresse des Druckers, die auf dem Bedienfeld angezeigt werden. 3. Öffnen Sie das Print Center oder Printer Setup Utility wie folgt:
- a. Klicken Sie auf dem Desktop auf das "Finder"-Symbol.
- b. Klicken Sie oben rechts im "Finder"-Fenster auf das Symbol "Anwendungen".
- c. Wählen Sie in der Anwendungsliste den Eintrag "Dienstprogramme".
- d. Wählen Sie in der Liste der Dienstprogramme den Eintrag "Print Center" oder "Printer Setup Utility".
- 4. Klicken Sie auf die Schaltfläche "Hinzufügen". Das Dialogfeld "Druckerliste" wird angezeigt. Achten Sie darauf, dass in diesem Dialogfeld die Option "Rendezvous" ausgewählt ist.
- 5. Klicken Sie auf den Namen des Druckers. Wenn Sie den Drucker nicht über den Namen identifizieren können (weil mehrere Drucker mit demselben Namen vorhanden sind), verwenden Sie den in Schritt 2 notierten mDNS-Dienstnamen.
- 6. Die Verbindung wird automatisch konfiguriert, und der Drucker steht im Netzwerk zur Verfügung.
- 7. Blättern Sie nun um, und lesen Sie die Informationen zum integrierten Web-Server.

# 2. Netzwerkverbindung OS X – Rendezvous

- 1. Stellen Sie sicher, dass der Drucker eingeschaltet und mit einem funktionsfähigen Ethernet-Netzwerk verbunden ist. Alle Computer im Netzwerk müssen eingeschaltet und verbunden sein (einschließlich Hubs und Router).
- 2. Wählen Sie auf dem Bedienfeld des Druckers im Menü "Setup" die Befehlsfolge "E/A-Setup", "Fast Ethernet", "Konfiguration anzeigen". Notieren Sie die IP-Adresse

Hinweis: Wir empfehlen Ihnen die Option "Einfache Installation" (Easy Install), um alle Elemente zu installieren.

 Wenn Sie den Drucker an ein Netzwerk anschließen, lesen Sie den Abschnitt "Netzwerkverbindung" für OS X bzw. OS 9 weiter unten.

- des Druckers, die auf dem Bedienfeld angezeigt wird.
- 3. Öffnen Sie auf dem Computer das Desktop-Druckerdienstprogramm, das sich im Ordner "HP Designjet 4000ps" auf der Festplatte befindet.
- 4. Wählen Sie den AdobePS-Treiber und die Druckerverbindung (LPR). Klicken Sie auf "OK".
- 5. Wählen Sie mithilfe der ersten Schaltfläche "Ändern" (Change) die PPD-Datei (PostScript Printer Description) "HP Designjet 4000 PS3" aus.
- 6. Verwenden Sie die zweite Schaltfläche "Ändern" (Change), um die IP-Adresse des Druckers in das Feld für die Druckeradresse einzugeben. Klicken Sie auf "Überprüfen" (Verify) und dann auf "OK".
- 7. Vergewissern Sie sich, dass die Änderungen auf dem Bildschirm angezeigt werden, und klicken Sie dann auf "Erstellen" (Create).
- 8. Klicken Sie auf "Speichern" (Save), um die neue Druckerkonfiguration auf dem Desktop zu speichern.
- 9. Blättern Sie nun um, und lesen Sie die Informationen zum integrierten Web-Server.

# 2. Netzwerkverbindung OS 9 – TCP/IP

- 1. Verbinden Sie das Kabel vom Computer oder Netzwerk mit dem Drucker.
- 2. Legen Sie die *HP Designjet Software-Setup-*CD in das CD-ROM-Laufwerk ein. Öffnen Sie das CD-Symbol auf dem Bildschirm, und suchen Sie nach den folgenden Symbolen:
	- "OS X HP DJ 4000ps Install" (für Mac OS X Native)
	- "OS 9 HP DJ 4000ps Install" (für Mac OS X Classic oder Mac OS 9)
- 3. Doppelklicken Sie auf das Symbol für Ihr Betriebssystem, um das Installationsprogramm zu starten, und folgen Sie den Anweisungen auf dem Bildschirm.

- 4. Nehmen Sie die CD nach abgeschlossener Installation aus dem CD-ROM-Laufwerk.
- 5. Wenn Sie den Drucker direkt mit einem FireWire- oder USB-Kabel an den Computer anschließen, lesen Sie den Abschnitt "Direkte Verbindung" für OS X bzw. OS 9 weiter unten.

Informationen zu anderen Netzwerkkonfigurationen sowie weitere Einzelheiten finden Sie auf der Drucker-CD.

Installieren und Anschließen des Druckers

# **Treiberinstallation** X und OS 9

Mac OS

# 2. Direkte Verbindung OS X – FireWire

- 1. Stellen Sie sicher, dass der Drucker mit einem FireWire-Kabel an Ihren Computer angeschlossen und eingeschaltet ist.
- 2. Öffnen Sie das Print Center oder Printer Setup Utility wie folgt:
	- a. Klicken Sie auf dem Desktop auf das "Finder"-Symbol.
	- b. Klicken Sie oben rechts im "Finder"-Fenster auf das Symbol "Anwendungen".
	- c. Wählen Sie in der Anwendungsliste den Eintrag "Dienstprogramme".
	- d. Wählen Sie in der Liste der Dienstprogramme den Eintrag "Print Center" oder "Printer Setup Utility".
- 3. Klicken Sie auf die Schaltfläche "Hinzufügen". Das Dialogfeld "Druckerliste" wird angezeigt.
- 4. Wählen Sie im Popup-Menü "HP FireWire".
- 5. Klicken Sie auf den Namen des Druckers.
- 6. Klicken Sie auf die Schaltfläche "Hinzufügen".
- 7. Der Drucker ist nun betriebsbereit, und die Druckereinrichtung ist abgeschlossen.

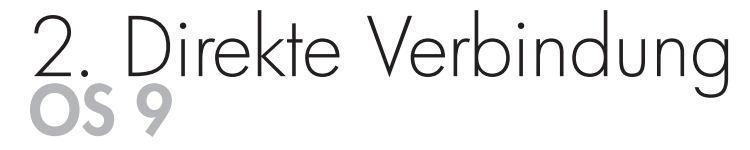

Mac OS 9 unterstützt keine FireWire-Verbindung.

Eine direkte USB-Verbindung ist möglich, erfordert aber eine optionale Zusatzkarte. Falls Sie über eine derartige USB-Karte verfügen, finden Sie die entsprechenden *Anleitungen auf der Drucker*-CD.

12

# Netzwerkverbindung Windows

Eine Netzwerkverbindung ist der beste Weg, um Ihren Drucker gemeinsam mit Ihrem Team zu nutzen.

- 1. Stellen Sie sicher, dass Drucker und Computer mit dem Netzwerk verbunden sind.
- 2. Markieren Sie auf dem Bedienfeld des Druckers das Symbol "Setup".
- 3. Auf dem Bedienfeld werden verschiedene Informationen, unter anderem die IP-Adresse des Druckers, angezeigt. Notieren Sie die IP-Adresse.
- 4. Legen Sie die *HP Designjet 4000 Druckersoftware-Setup*-CD für Windows in das CD-ROM-Laufwerk ein. Wenn die CD nicht automatisch gestartet wird, doppelklicken Sie im Stammverzeichnis der CD auf die Datei SETUP.EXE.
- 5. 3. Folgen Sie den Anleitungen auf dem Bildschirm, um den Drucker einzurichten.
- 6. Wenn Sie gefragt werden, wie der Drucker angeschlossen ist, wählen Sie "Über das Netzwerk verbunden" (Connected via the network).
- 7. Sie werden aufgefordert, die gewünschte Netzwerkkonfiguration anzugeben. Wählen Sie "Grundlegende Netzwerkkonfiguration" (Basic network setup).
- 8. Wählen Sie den Drucker in der Liste aus. Sind mehrere HP Designjet Drucker vorhanden, wählen Sie den richtigen Drucker anhand der zuvor notierten IP-Adresse aus.
- 9. Die Netzwerkeinstellungen des gewählten Druckers werden angezeigt. Stellen Sie sicher, dass diese Einstellungen richtig sind, und klicken Sie auf "Weiter" (Next), um fortzufahren.
- 10. Wählen Sie das Druckermodell, und klicken Sie auf "Weiter" (Next), um fortzufahren.
- 11. Klicken Sie auf "Weiter" (Next), bis die Installation des Druckertreibers abgeschlossen ist.
- 12. Wenn Sie dazu aufgefordert werden, sollten Sie eine Testseite ausdrucken.
- 13. Blättern Sie nun um, und lesen Sie die Informationen zum integrierten Web-Server.
- 1. Schließen Sie den Computer noch nicht an den Drucker an. Sie müssen zuerst den Druckertreiber auf dem Computer installieren. Gehen Sie dazu folgendermaßen vor.
- 2. Legen Sie die *HP Designjet 4000 Druckersoftware-Setup*-CD für Windows in das CD-ROM-Laufwerk ein. Wenn die CD nicht automatisch gestartet wird, doppelklicken Sie im Stammverzeichnis der CD auf die Datei SETUP.EXE.
- 3. Folgen Sie den Anleitungen auf dem Bildschirm, um den Drucker einzurichten.
- 4. Wenn Sie gefragt werden, wie der Drucker angeschlossen ist, wählen Sie "Direkt mit diesem Computer verbunden" (Connected directly to this computer).
- 5. Wählen Sie die Verbindungsmethode aus, und klicken Sie auf "Weiter" (Next).
- 6. Wählen Sie das Druckermodell, und klicken Sie auf "Weiter" (Next).
- 7. Schließen Sie den Computer bei der entsprechenden Aufforderung mit einem FireWireoder USB-Kabel an den Drucker an. Stellen Sie sicher, dass der Drucker eingeschaltet ist. Nachdem die Druckersoftware den Drucker erkannt hat, wird die Installation automatisch abgeschlossen.
- 8. Wenn Sie dazu aufgefordert werden, sollten Sie eine Testseite ausdrucken.
- 9. Der Drucker ist nun betriebsbereit, und die Druckereinrichtung ist abgeschlossen.

Anschließen des Druckers

Windows

# Direkte Verbindung Windows

Bei einer direkten Verbindung über FireWire oder USB erfolgt der Druckvorgang möglicherweise schneller als bei einer Netzwerkverbindung, die Länge des Kabels ist jedoch begrenzt, und die gemeinsame Nutzung des Druckers gestaltet sich schwieriger.

Für eine USB-Verbindung ist eine optionale Zusatzkarte erforderlich.

Weitere Informationen finden Sie auf der Drucker-CD.

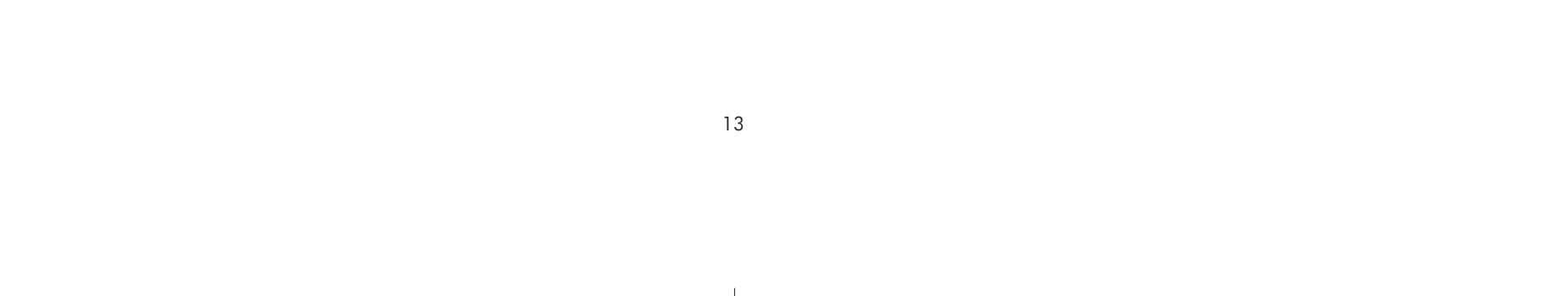

Installieren und Anschließen des Druckers

# Integrierter Web-Server

- **1.** Starten Sie auf einem Computer mit Internet-Zugang einen Web-Browser, und geben Sie die IP-Adresse Ihres Druckers ein (nur verfügbar, wenn eine Netzwerkverbindung zum Drucker besteht).
- **2.** Stellen Sie sicher, dass der integrierte Web-Server geöffnet wird, und dass folgende (oder ähnliche) Informationen zu Ihrem Drucker angezeigt werden.

Sie können nun über den Web-Browser Druckaufträge senden und viele Aspekte des Druckerbetriebs steuern.

Der Drucker ist nun betriebsbereit, und die Druckereinrichtung ist abgeschlossen.

# Integrierter Web-Server Windows und Mac OS

#### Fenster für Verbrauchsmaterialien

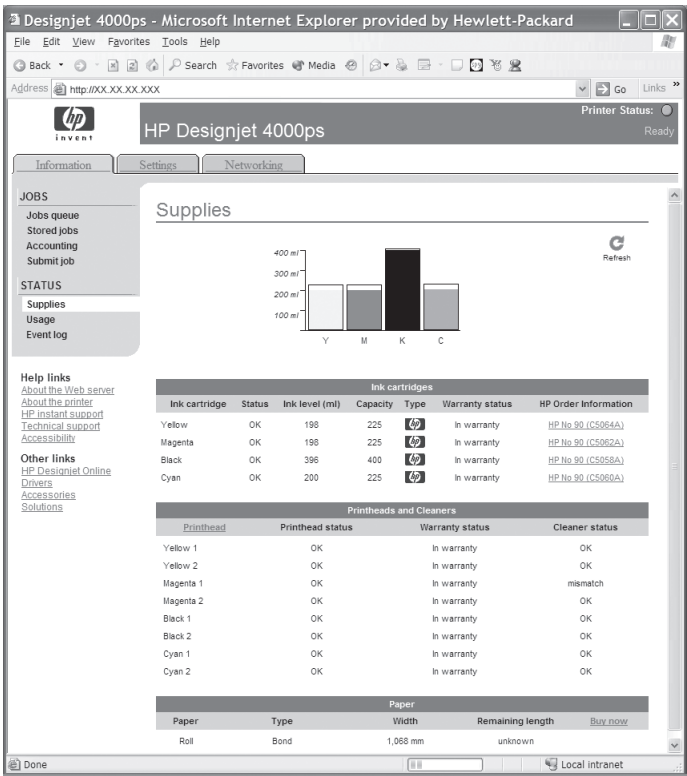

#### Fenster für Jobwarteschlage

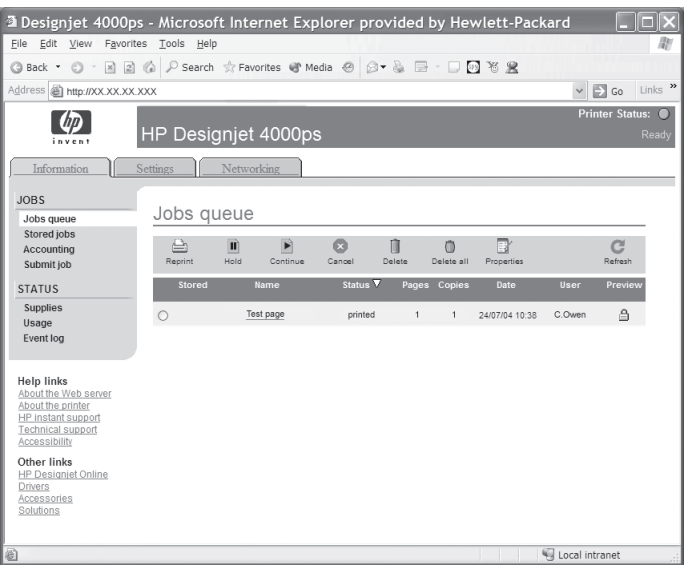

14

 $\oplus$ 

Printed in Imprimé en Stampato in

Hewlett Packard Company Avenida Graells, 501 08174 Sant Cugat del Vallés Barcelona Spain

© Hewlett-Packard Company, 2004